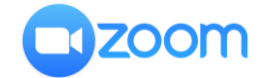

## **TEHNISKĀS PRASĪBAS**

- 1. Lai izmantotu tiešsaistes platformu "Zoom", nepieciešams dators vai jebkura viedierīce ar stabilu interneta pieslēgumu. Vēlama videokamera, austiņas un mikrofons.
- 2. Lai pieslēgtos tiešsaistes platformai "Zoom", izmantojiet lietojumprogammu, kuru varat lejuplādēt šeit: [https://zoom.us/download.](https://zoom.us/download)

## **PIESLĒGŠANĀS VEBINĀRAM**

1. Lai pieslēgtos vebināram, profila izveidei ir nepieciešams e-pasts vai jau eksistējošs *Google*/*Facebook* konts.

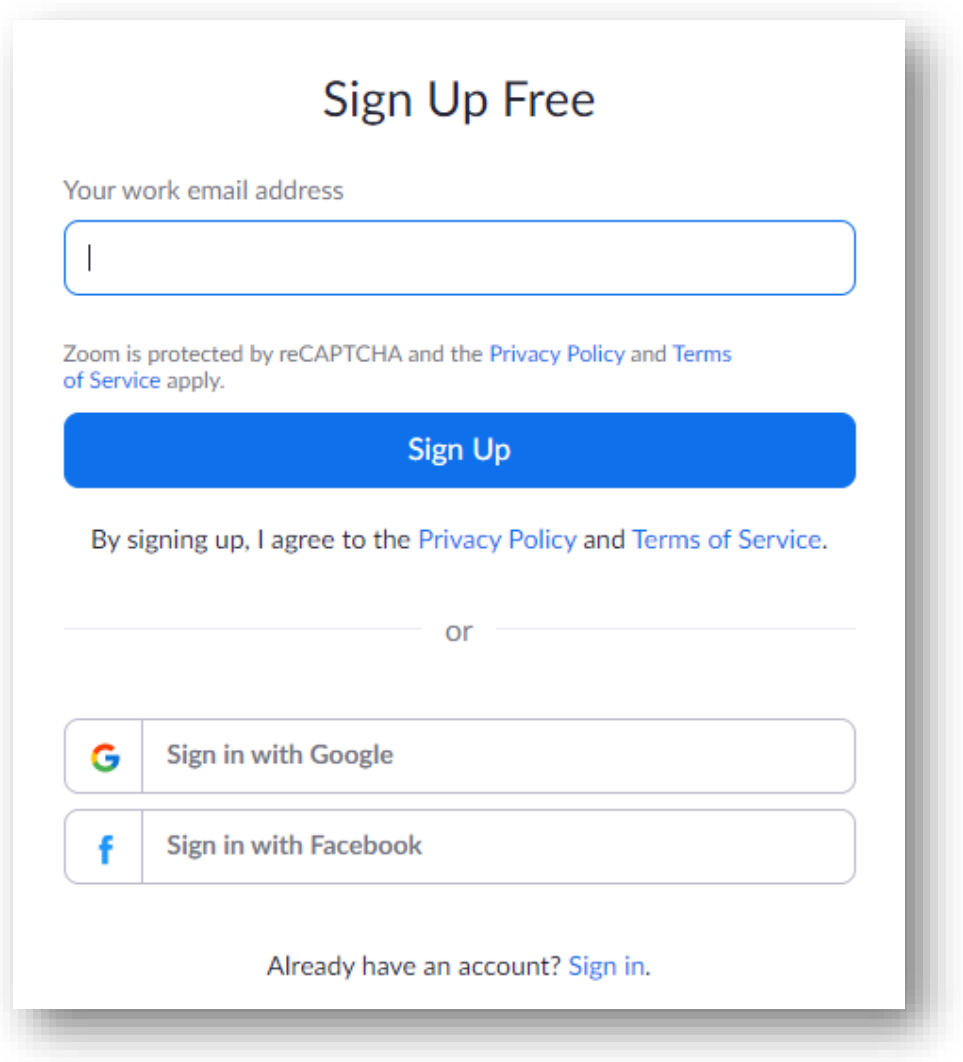

*Tiešsaistes platformas "Zoom" lietošanas instrukcija E-pasts[: bibliotekarubiedriba@gmail.com](mailto:bibliotekarubiedriba@gmail.com)*

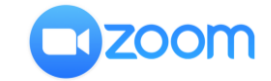

2. Katram vebināram tiek piešķirts unikāls pieslēgšanās ID (9, 10 vai 11 ciparu virkne) un parole, kuru jāizmanto, pieslēdzoties sanāksmei. Lai izmantotu "Zoom", jums būs jādod interneta pārlūkprogrammai atļauju lietotnes palaišanai. Vebināra adrese, kurā ievadāms pieslēgšanās ID un parole: [https://zoom.us/join.](https://zoom.us/join)

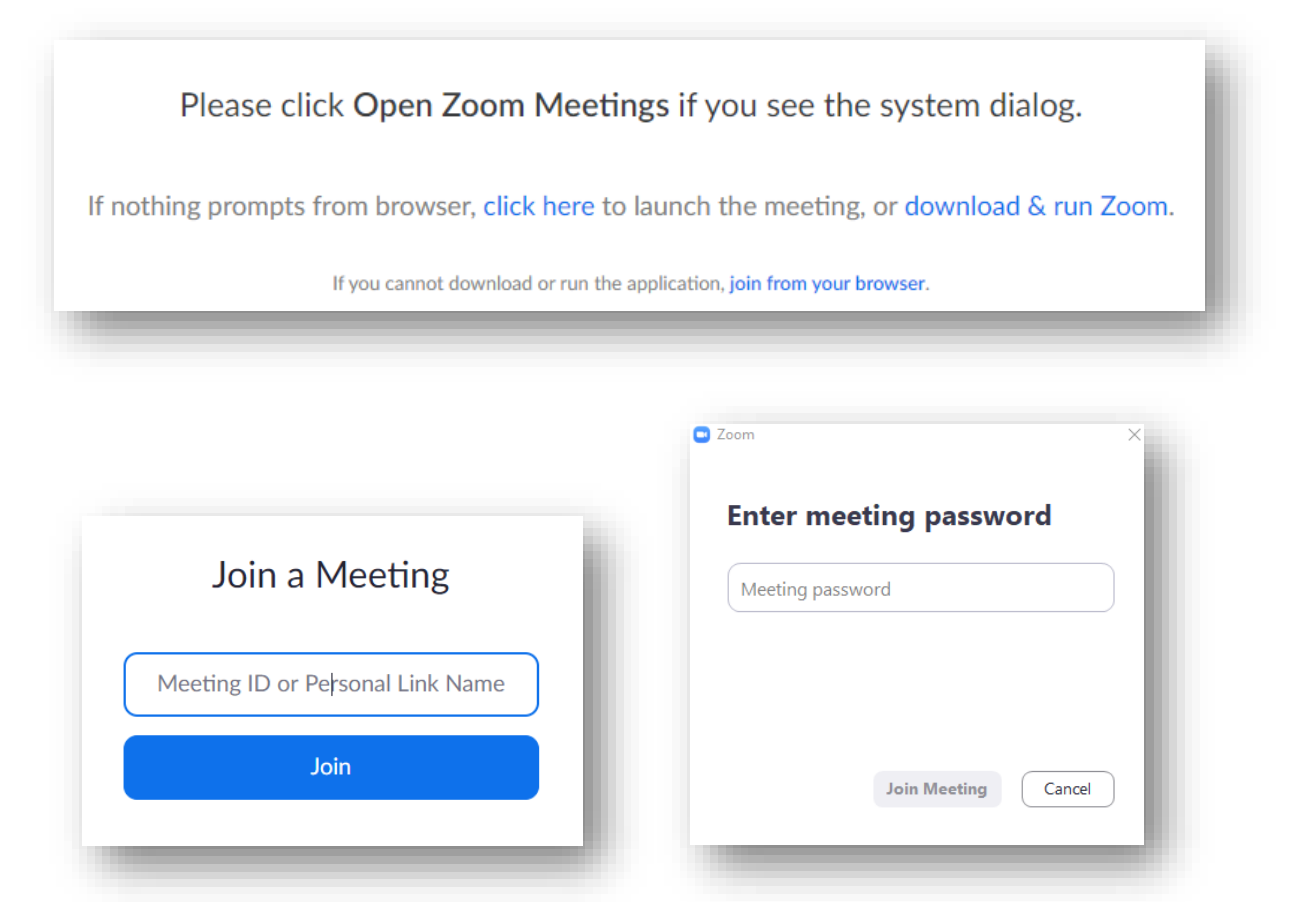

- 3. Pieslēgšanās ID ir iespējams saņemt e-pastā kā ciparu virkni **xxx xxx xxx** vai kā saiti **https://zoom.us/j/xxxxxxxx**. Kopā ar pieslēgšanās ID saņemsiet arī paroli. Gadījumā, ja pasākuma organizētājs lūdz veikt dalības reģistrāciju, tad pieslēgšanās ID un paroles vietā saņemsiet unikālu jums ģenerētu ielūguma saiti, kas satur individuālu pieslēgšanās ID un paroli un ir paredzēta izmantošanai tikai jums. Pēc autorizācijas tiešsaistes platformā "Zoom" jūs nonāksiet "uzgaidāmajā telpā", kur jūsu dalību apstiprinās moderators.
- 4. **Iepazīšanās nolūkos aicinām pieslēgties testa sanāksmei: <https://zoom.us/test>**.

*Tiešsaistes platformas "Zoom" lietošanas instrukcija E-pasts[: bibliotekarubiedriba@gmail.com](mailto:bibliotekarubiedriba@gmail.com)*

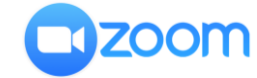

### **REĢISTRĒŠANĀS**

1. Lai iegūtu tieši jums ģenerētus vebināra pieslēgšanās datus, jums būs jāveic savas dalības reģistrācija, reģistrācijas formā norādot šādas ziņas: vārds, uzvārds, e-pasta adrese, tālruņa numurus, jūsu pārstāvētā organizācija, kā arī jūs varēsiet iesniegt jautājumus vai komentārus.

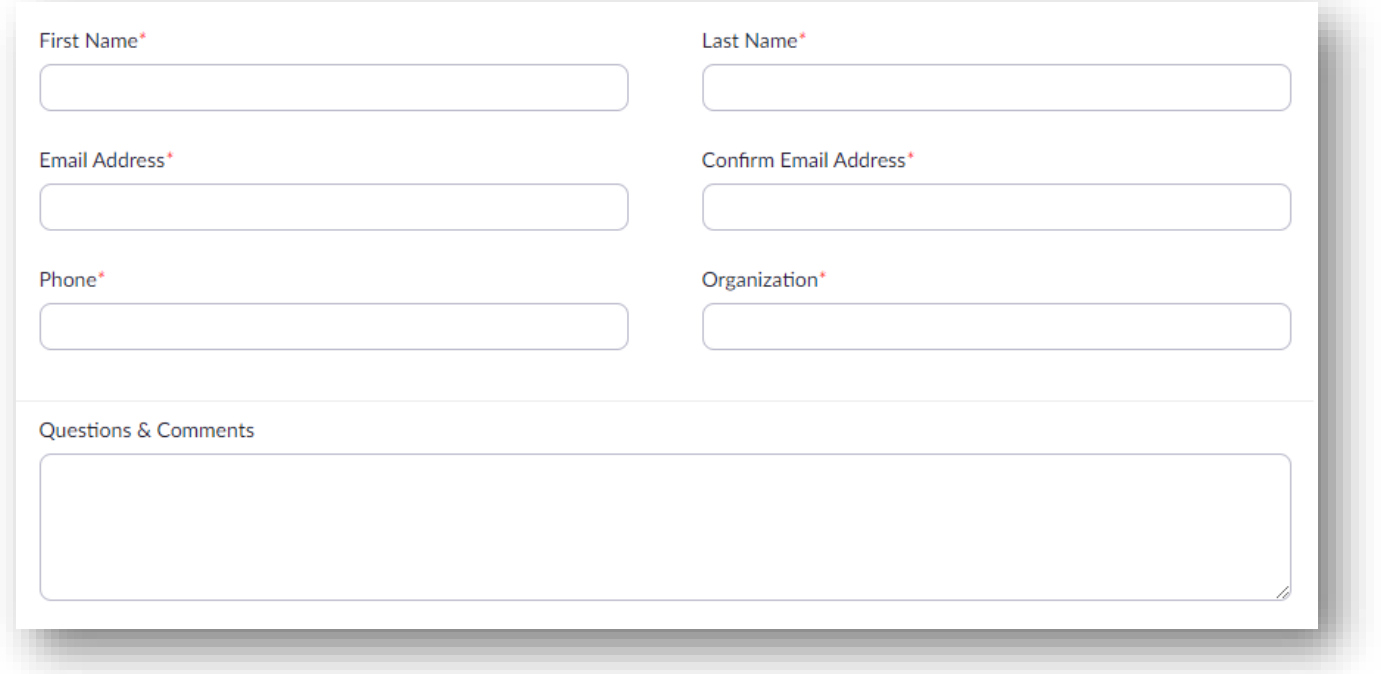

2. Uz jūsu norādīto e-pasta adresi saņemsiet unikālu ielūguma saiti, kuru būs nepieciešams aktivizēt norādītajā vebināra norises dienā un laikā. E-pastā saņemsiet arī atteikuma saiti, kuru nepieciešams aktivizēt gadījumā, ja nolemjat atcelt savu dalību. Neskaidrību gadījumā aicinām sazināties ar LBB vebināra un tiešsaistes kongresa moderatoriem $^1$ .

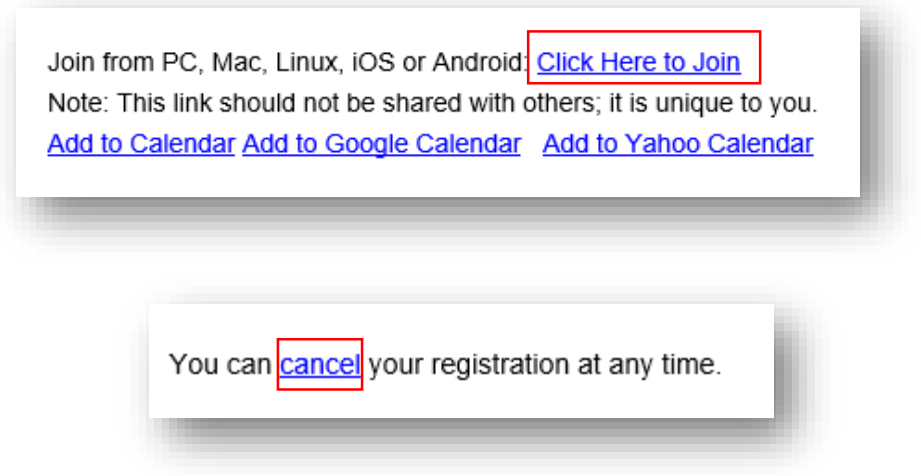

 $\overline{a}$ <sup>1</sup> **Dace Ūdre**, dace.udre@lnb.lv, 26675366 un **Elīna Veļa**, vela.elina@gmail.com, 25436687.

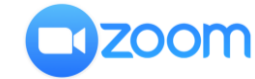

# **TIEŠSAISTES PLATFORMAS "ZOOM" FUNKCIONALITĀTE**

Tiešsaistes platformas "Zoom" rīkojosla būs novietota lietojumprogrammas apakšējā daļā, lai to aktivizētu datorā, pietuviniet peles kursoru ekrāna apakšējai daļai.

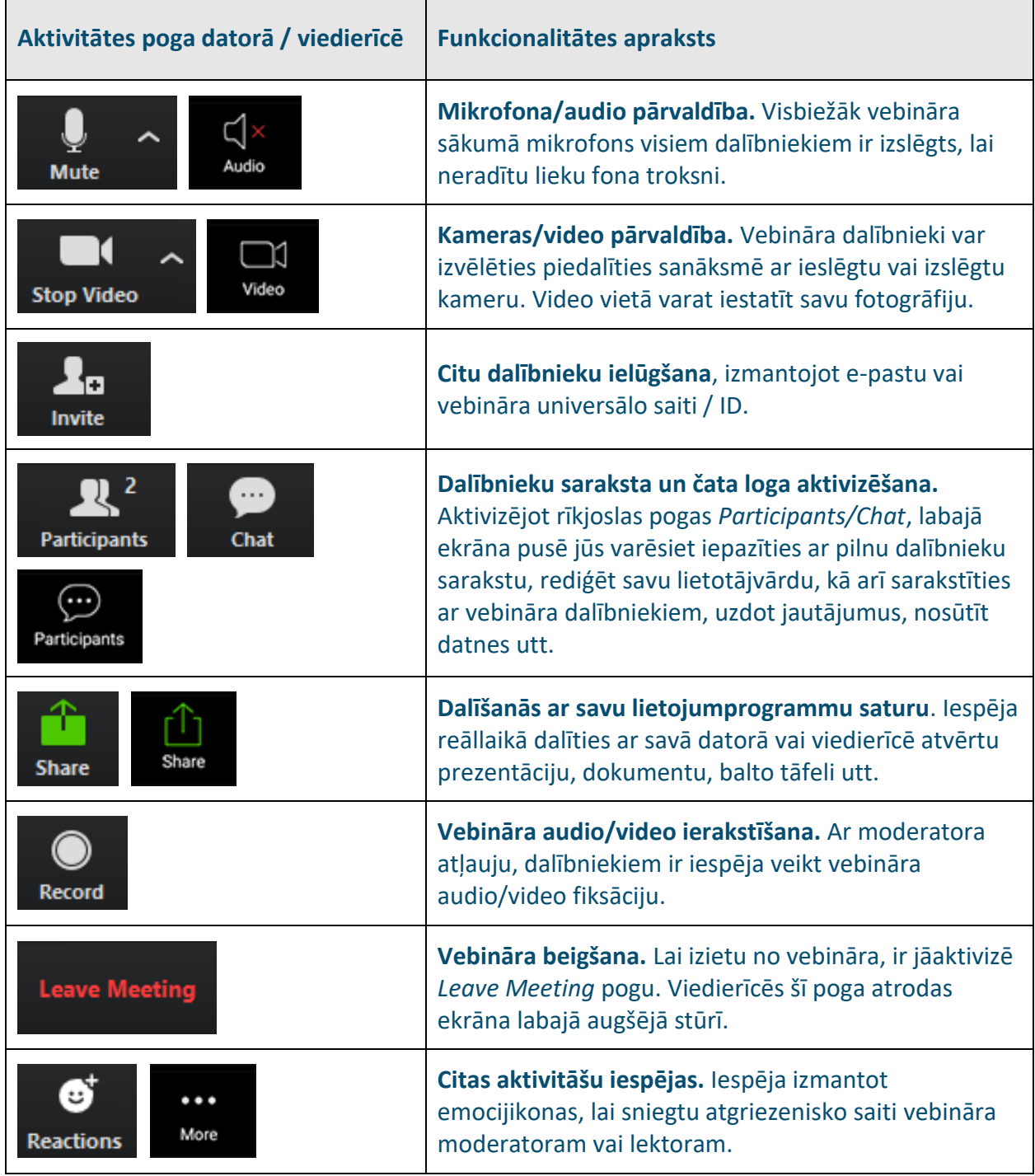

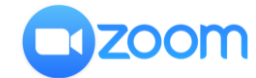

#### **INSTRUKCIJAS PAPILDINĀJUMS** (22.04.2020.)

Tiešsaistes platformā "Zoom" ir iespējams veikt saskarnes valodas maiņu gan jūsu profila iestatījumos tīmekļvietnē [www.zoom.us](http://www.zoom.us/), gan arī lietotnes iestatījumos. Plašāka informācija [šeit](https://support.zoom.us/hc/en-us/articles/209982306-Change-your-language-on-Zoom).

1. Windows apakšējā rīkjoslā (blakus pulkstenim un datumam) jāatver **^**.

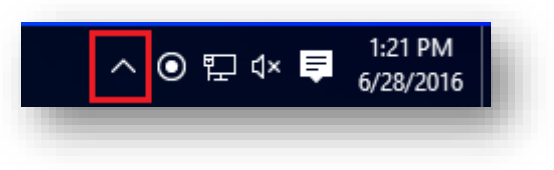

2. Ar peles labās pogas klikšķi aktivizējiet tiešsaistes platformas "Zoom" lietotnes ikonu.

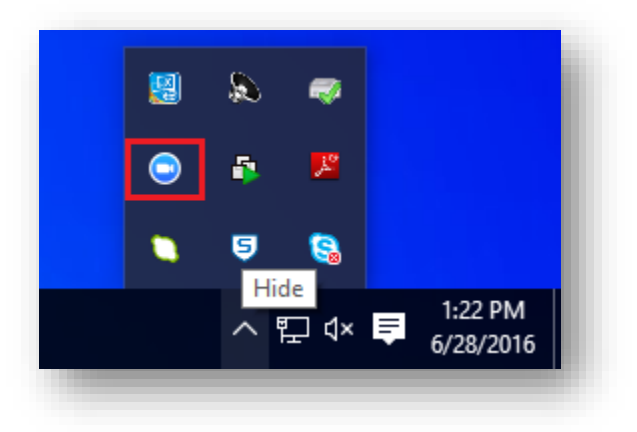

3. Izvēlieties iespēju mainīt valodas iestatījumus **"Switch Languages"** un izvēlieties kādu no piedāvātajām valodām.

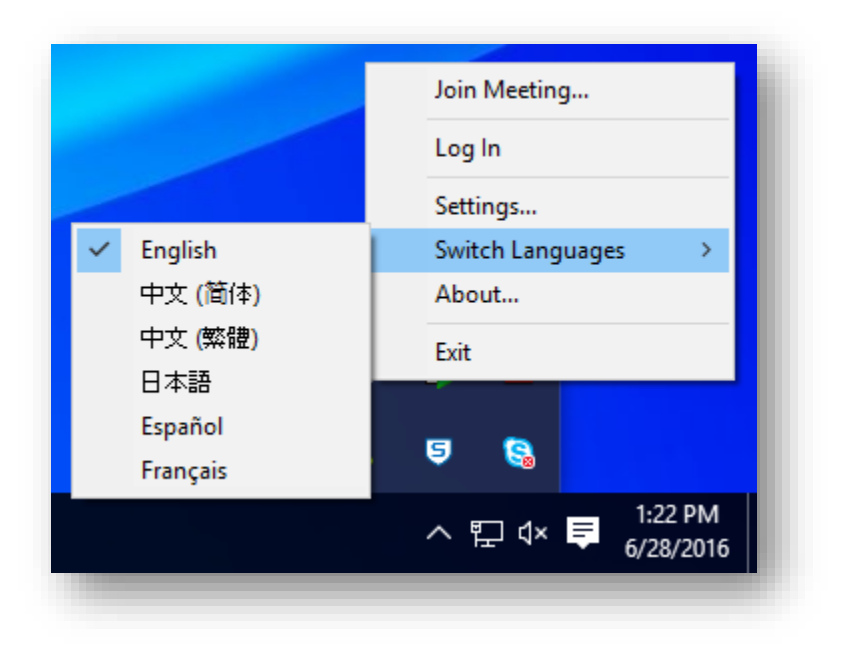